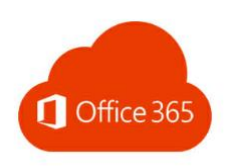

## Wie richte ich meine neue dienstliche Office365 E-Mail [Vorname.Nachname@schulen.nuernberg.de](mailto:Vorname.Nachname@schulen.nuernberg.de) in Outlook auf meinem PC ein?

1. Öffnen Sie Outlook und tippen Sie auf *Datei*.

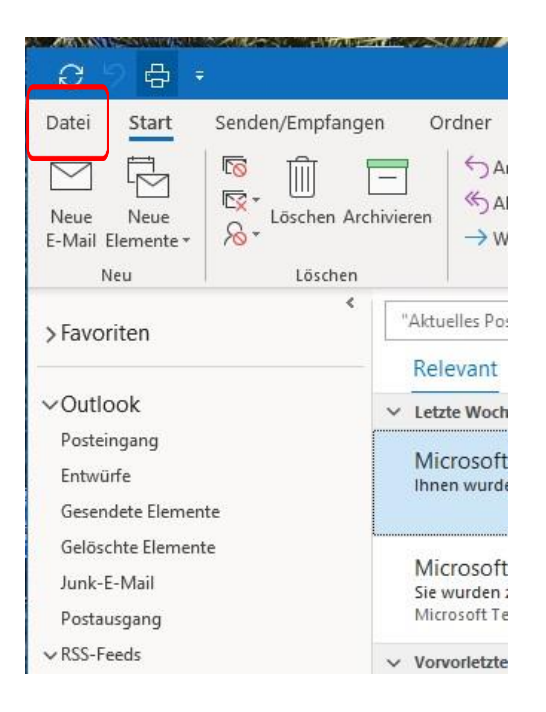

2. *Konto hinzufügen* anklicken.

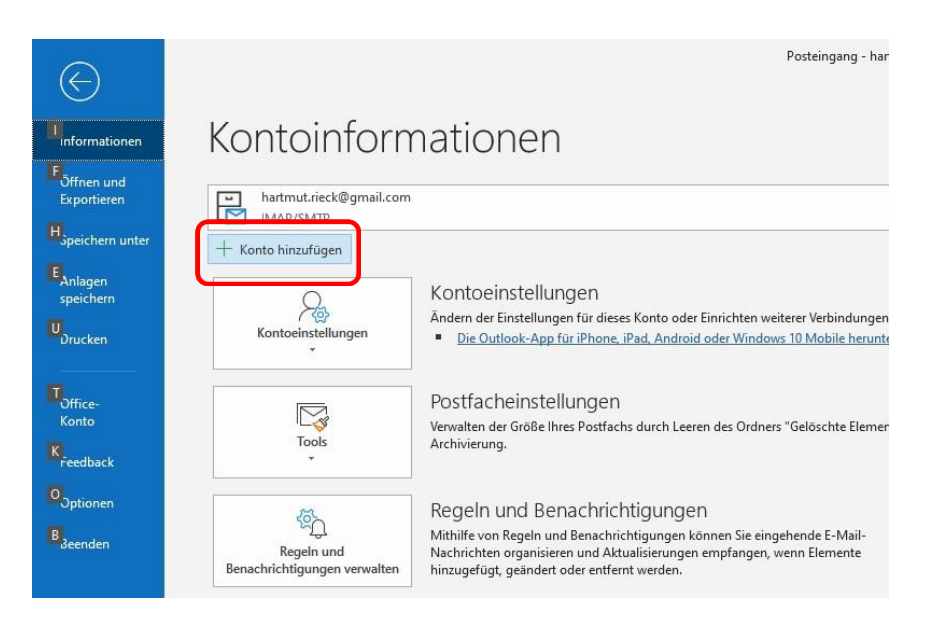

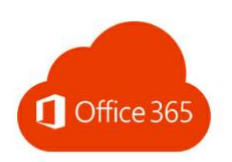

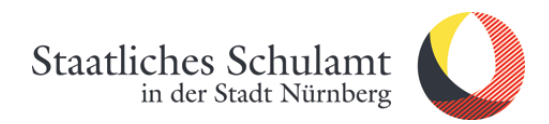

3. Geben Sie Ihre E-Mailadresse ein und tippen auf *Verbinden.*

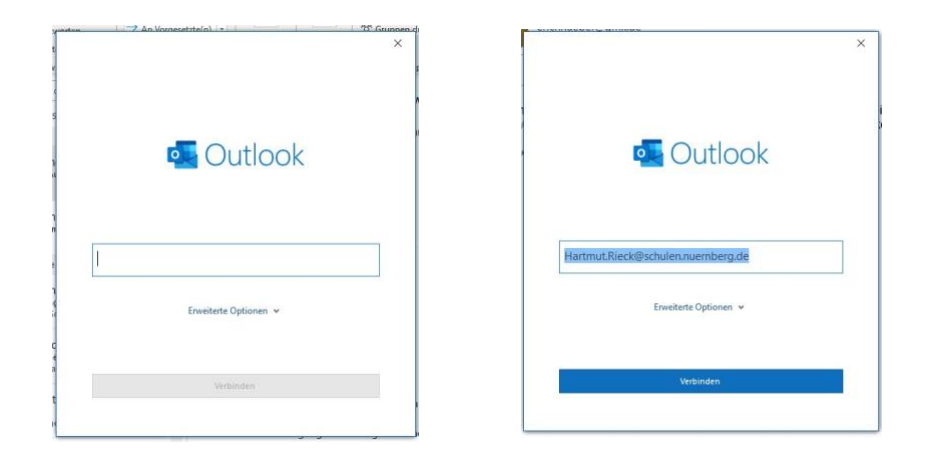

4. Geschafft, jetzt erscheint die neue Office365-Mailadresse in Outlook.  $\odot$ 

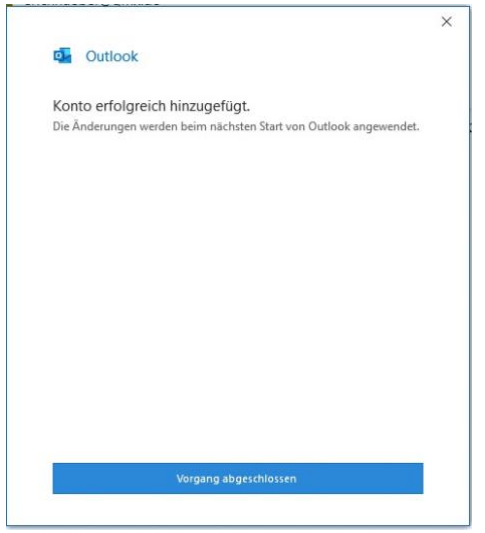

Stand: 20.04.2020/Rieck